# **MANUAL PARA GEOGEBRA**

# **Guías para geometría dinámica, animaciones y deslizadores**

**Alexánder Borbón A.,** Escuela de Matemática Instituto Tecnológico de Costa Rica.

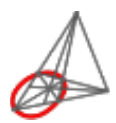

Revista Digital Matemática Educación e Internet (www.cidse.itcr.ac.cr/revistamate)

Textos Universitarios

*Imprimir*

1 I P *Página 1 de 39*

*Buscar*

*Guardar*

*Introducción [Triángulo Equilátero](#page-1-0) [Cuadrado](#page-3-0) [Cuadrado con . . .](#page-5-0) Parábola Suma de los . . . Círculo . . . Clasificación de . . . Área del rombo Función . . . Crecimiento y . . . Animación . . . Teorema de . . . Animación Doble . . . Suma de los . . . Bibliografía [Ir a la Revista](http://www.cidse.itcr.ac.cr/revistamate/)*  $\blacktriangleright\blacktriangleright$ 

### <span id="page-1-0"></span>*Triángulo Equilátero Cuadrado Cuadrado con . . . Parábola Suma de los . . . Círculo . . . Clasificación de . . . Área del rombo Función . . .* 2 CONSTRUCCIONES BÁSICAS

# **2.1 Triángulo Equilátero**

### **GUíA DE CONSTRUCCIÓN PASO A PASO**

### **Se usarán las siguientes herramientas:**

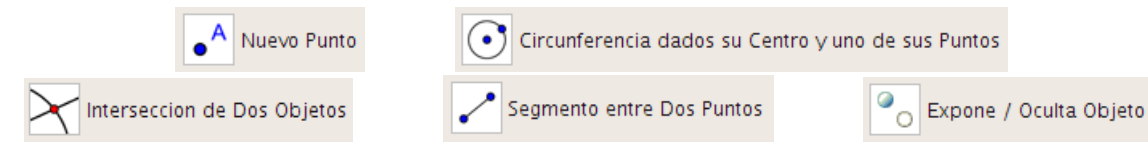

**Construcción paso a paso:**

1 | P *Página 7 de 39 Buscar*

*Ir a la Revista*

*Inicio*

44 | **)** 

*Introducción*

*Crecimiento y . . . Animación . . . Teorema de . . . Animación Doble . . . Suma de los . . . Bibliografía*

*Guardar*

- 1. Abra un nuevo archivo en GeoGebra.
- 2. Oculte los ejes, para esto elija el menú **Vista** y desmarque la opción **Ejes**.
- 3. Elija la herramienta **Nuevo Punto** y construya en la zona de trabajo dos puntos *A* y *B*.
- 4. Utilice la herramienta **Circunferencia dados su Centro y uno de sus Puntos** y construya el círculo con centro en el punto *A* que pasa por *B*. Construya un segundo círculo con centro en *B* que pase por *A*.
- 5. Elija la herramienta **Intersección de Dos Objetos** y construya el punto de intersección *C* de los dos círculos.

Nota: Si se escojen los dos círculos se construyen los dos puntos de intersección *C* y *D*, sin embargo para hacer sólo una se debe escoger la herramienta y hacer clic en uno de los puntos de intersección, así sólo se hará ese punto de intersección.

- 6. Utilice la herramienta **Segmento entre Dos Puntos** y construya los segmentos *AB*, *BC* y *AC*
- 7. El triángulo *ABC* es un triángulo equilátero.
- 8. Mueva los puntos *A* y *B* y observe que, no importa cómo se mueva, el triángulo siempre se mantiene siendo equilátero. Observe además cómo las expresiones algebraicas cambian en la ventana algebraica.
- 9. Por último, utilice la herramienta **Expone / Oculta Objeto** para ocultar los dos círculo y dejar visible únicamente el triángulo.

**Adicional:**

#### *Introducción*

*Triángulo Equilátero Cuadrado Cuadrado con . . . Parábola Suma de los . . . Círculo . . . Clasificación de . . . Área del rombo Función . . . Crecimiento y . . . Animación . . . Teorema de . . . Animación Doble . . . Suma de los . . . Bibliografía Ir a la Revista Inicio* 44 | **)** 1 | P *Página 8 de 39 Buscar Guardar*

<span id="page-3-0"></span>10. Para comprobar que el triángulo efectivamente es equilátero, mida la longitud de los lados del triángulo y los ángulos del triángulo.

## **2.2 Cuadrado**

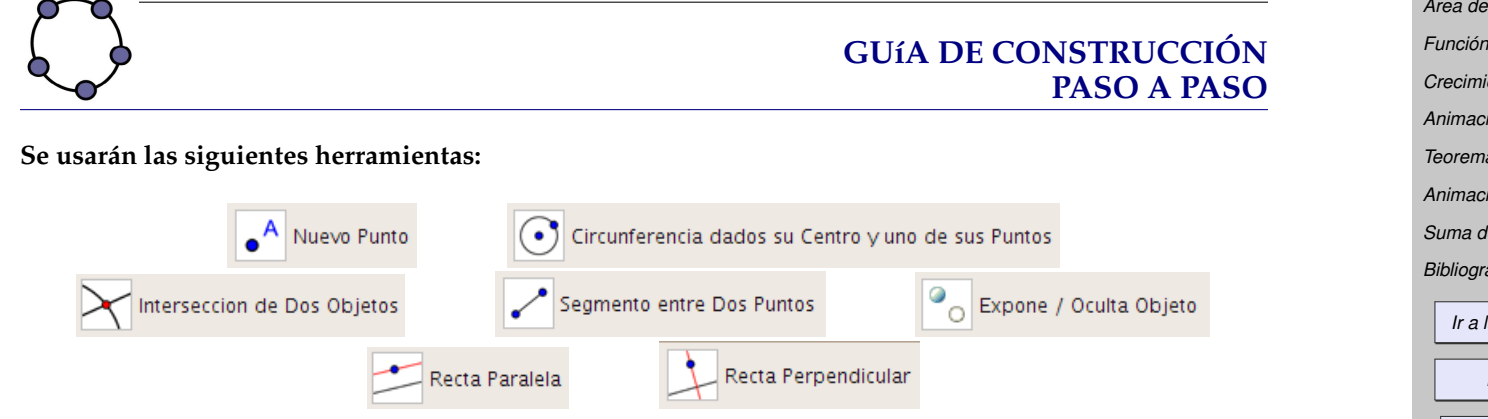

### **Construcción paso a paso:**

- 1. Abra un nuevo archivo en GeoGebra.
- 2. Oculte los ejes, para esto elija el menú **Vista** y desmarque la opción **Ejes**.
- 3. Elija la herramienta **Nuevo Punto** y construya en la zona de trabajo dos puntos *A* y *B*.

#### *Introducción*

*Triángulo Equilátero*

*Cuadrado*

*Cuadrado con . . .*

*Parábola*

*Suma de los . . .*

*Círculo . . .*

*Clasificación de . . .*

*Área del rombo*

*Función . . .*

*Crecimiento y . . .*

*Animación . . .*

*Teorema de . . .*

*Animación Doble . . .*

*Suma de los . . .*

*Bibliografía*

*Ir a la Revista*

*Inicio*

44 | **)** 

1 | P

*Página 9 de 39*

*Buscar*

*Guardar*

- 4. Utilice la herramienta **Segmento entre Dos Puntos** y construya el segmento *AB*.
- 5. Utilice la herramienta **Recta Perpendicular** y construya la recta perpendicular *b* al segmento *AB* por el punto *A*, luego utilice la misma herramienta para construir la recta perpendicular *a* al segmento *AB* por el punto *B*.
- 6. Utilice la herramienta **Circunferencia dados su Centro y uno de sus Puntos** y construya el círculo *d* con centro en el punto *A* que pasa por *B*.
- 7. Elija la herramienta **Intersección de Dos Objetos** y construya el punto de intersección *C* entre el círculo *d* y la recta *b*.
- 8. Utilice la herramienta **Recta Paralela** para construir la recta paralela *e* al segmento *AB* por el punto *C*.
- 9. Elija la herramienta **Intersección de Dos Objetos** y construya el punto de intersección *D* entre la recta *e* y la recta *c*.
- 10. Utilice la herramienta **Segmento entre Dos Puntos** y construya los segmentos *AC*, *CD* y *DB*
- 11. El cuadrilátero *ABDC* es un cuadrado.
- 12. Mueva los puntos *A* y *B* y observe que, no importa cómo se mueva, el cuadrilátero siempre se mantiene siendo cuadrado.
- 13. Por último, utilice la herramienta **Expone / Oculta Objeto** para ocultar el círculo y las rectas, dejando sólo visible el cuadrado.
- 14. Guarde el archivo.

#### *Introducción*

*Triángulo Equilátero*

*Cuadrado*

*Cuadrado con . . . Parábola Suma de los . . . Círculo . . . Clasificación de . . . Área del rombo Función . . . Crecimiento y . . . Animación . . . Teorema de . . . Animación Doble . . .*

*Suma de los . . .*

*Bibliografía*

*Ir a la Revista Inicio*

 $\left| \cdot \right|$ 

1 | P

*Página 10 de 39*

*Buscar*

*Guardar*

### <span id="page-5-0"></span>**Adicional:**

- 15. Mida los lados del cuadrado.
- 16. Geogebra ya tiene implementada una herramienta para realizar polígonos regulares, pruébela para realizar un cuadrado. De ahora en adelante los polígonos regulares se seguirán haciendo con esta herramienta.

### **2.3 Cuadrado con Línea de Comandos**

### **GUíA DE CONSTRUCCIÓN PASO A PASO**

**En este caso no se usarán herramientas ya que todo se escribirá en la línea de comandos Construcción paso a paso:**

- 1. Abra un nuevo archivo en GeoGebra.
- 2. Oculte los ejes, para esto elija el menú **Vista** y desmarque la opción **Ejes**.
- 3. Escriba en la línea de comandos cada una de las siguientes expresiones (tal como se muestran):
	- (a)  $A=(1,1)$
	- (b)  $B=(5,1)$
	- (c) Segmento[A,B]

*Introducción*

*Triángulo Equilátero Cuadrado*

*Cuadrado con . . .*

*Parábola*

*Suma de los . . .*

*Círculo . . .*

*Clasificación de . . .*

*Área del rombo*

*Función . . .*

*Crecimiento y . . .*

*Animación . . .*

*Teorema de . . .*

*Animación Doble . . .*

*Suma de los . . .*

*Bibliografía*

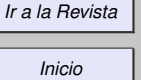

44 | **)** 

1 | P

*Página 11 de 39*

*Buscar*

*Guardar*

- (d) Perpendicular[A,a]
- (e) Perpendicular[B,a]
- (f) Circunferencia[A,B]
- (g) Intersección[d,b]
- (h) Recta[D, a]
- (i) Interseca[c,e]

Nota: Para intersecciones se puede utilizar el comando intersección o el comando interseca.

- (j) Segmento[A,D]
- (k) Segmento[D,E]
- (l) Segmento[E.B]
- 4. Por último, utilice la herramienta **Expone / Oculta Objeto** para ocultar el círculo y las rectas, dejando sólo visible el cuadrado.
- 5. Guarde el archivo.

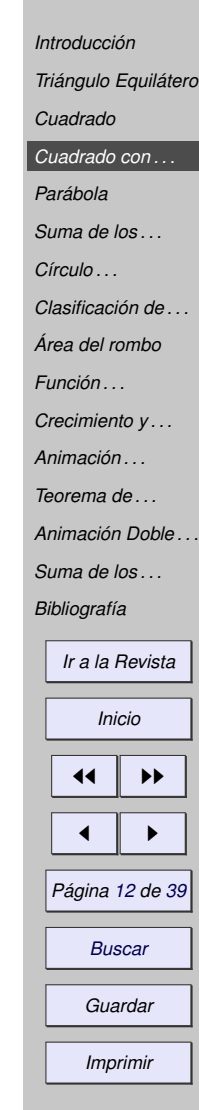